# **M** Heizungs-Datenbank

Information für Betreiber von mittelgroßen Feuerungsanlagen

01/2023

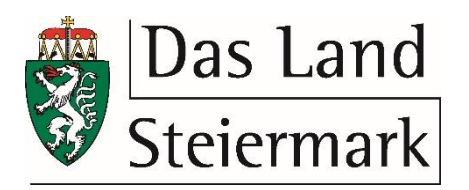

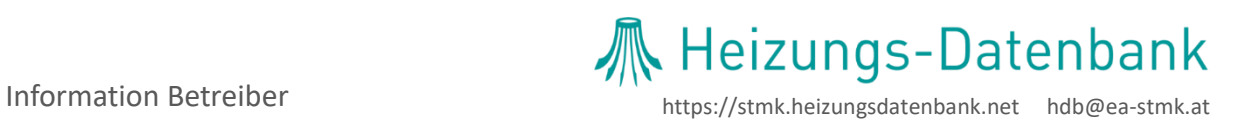

## Inhaltsverzeichnis

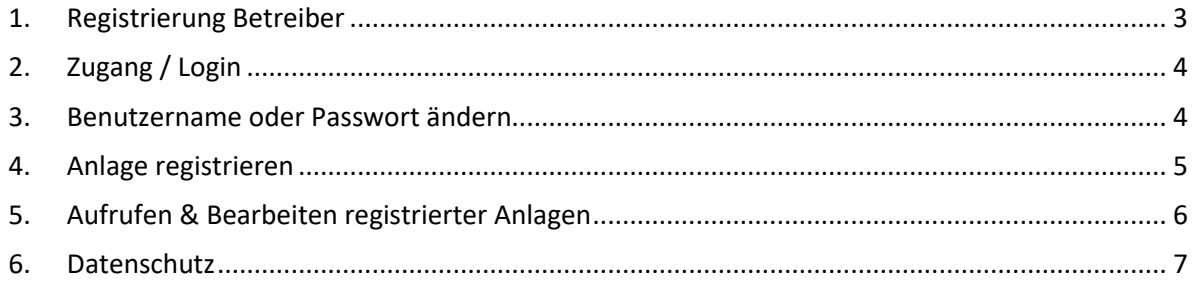

KONTAKTE

**Zugangsdaten & Bedienung der Datenbank Technische & Rechtliche Anfragen** Christoph Teni BSc Tel.: +43 316 269700 31 E-Mail[: hdb@ea-stmk.at](mailto:hdb@ea-stmk.at) [energieberatung@stmk.gv.at](mailto:energieberatung@stmk.gv.at)

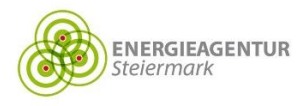

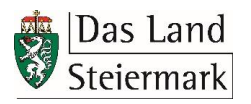

### <span id="page-2-0"></span>1. Registrierung Betreiber

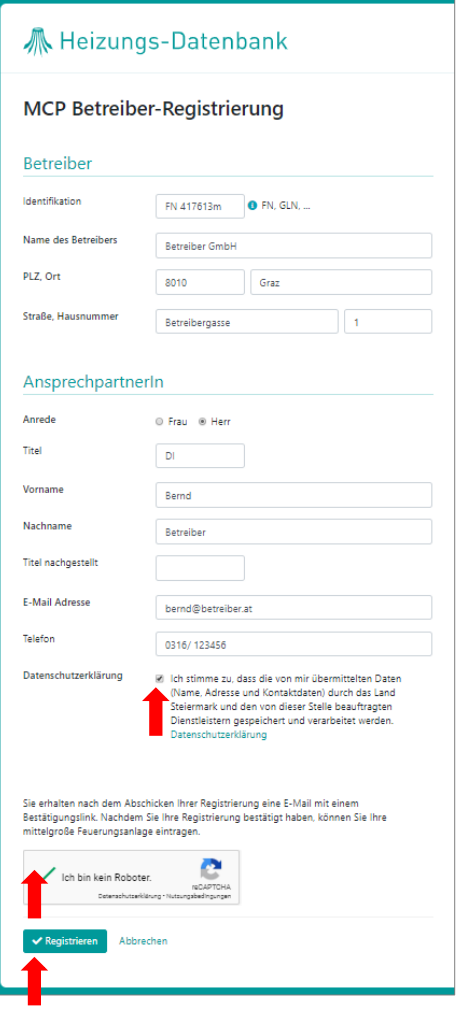

#### <https://stmk.heizungsdatenbank.net/heizanlagen/mcp/register>

- $\rightarrow$  Formular vollständig ausfüllen
- $\rightarrow$  Pflichtfelder = fett gedruckt
- $\rightarrow$  Datenschutzerklärung bestätigen
- $\rightarrow$  Sicherheitsabfrage "Ich bin kein Roboter" bestätigen
- $\rightarrow$  "Registrieren"

#### *Hinweis:*

*Bitte beachten Sie, dass der Zugang zur Heizungs-Datenbank auf den Betreiber und nicht auf die einzelne Feuerungsanlage bezogen ist (ein Benutzerkonto pro Betreiber).*

Nach der Registrierung des Benutzerkontos erhalten Sie ein E-Mail mit der Bitte, Ihre Registrierung durch Aufruf des angeführten Links zu bestätigen.

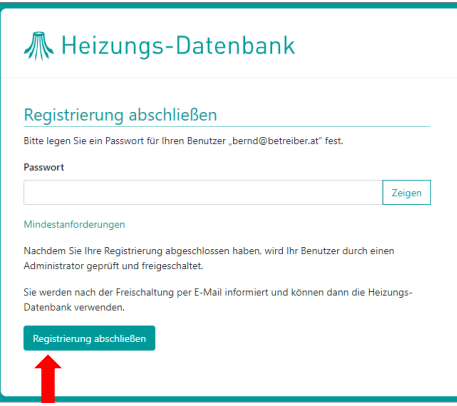

Legen Sie ein Passwort fest. Beachten Sie dabei die angeführten sicherheitstechnischen Mindestanforderungen.

Ihre E-Mail-Adresse wird automatisch als Benutzername festgelegt.

Schließen Sie die Registrierung ab.

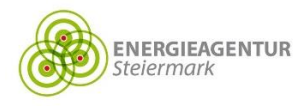

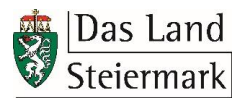

## <span id="page-3-0"></span>2. Zugang / Login

×

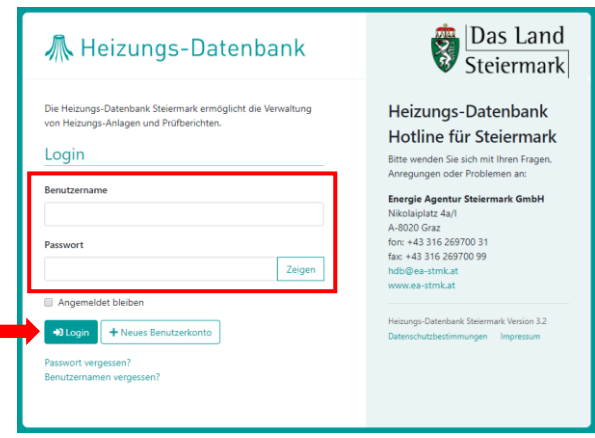

#### [https://stmk.heizungsdatenbank.net](https://stmk.heizungsdatenbank.net/)

- $\rightarrow$  Benutzername (= E-Mail-Adresse) und Passwort eingeben
- $\rightarrow$  Login

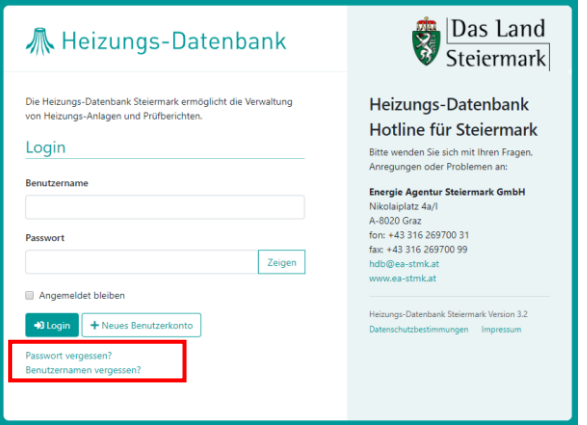

#### **Benutzernamen oder Passwort vergessen**

Unter [https://stmk.heizungsdatenbank.net](https://stmk.heizungsdatenbank.net/)  $\rightarrow$  "Benutzernamen vergessen?" bzw. "Passwort vergessen?" → Automatisches E-Mail von [noreply@heizungsdatenbank.net](mailto:noreply@heizungsdatenbank.net)

## <span id="page-3-1"></span>3. Benutzername oder Passwort ändern

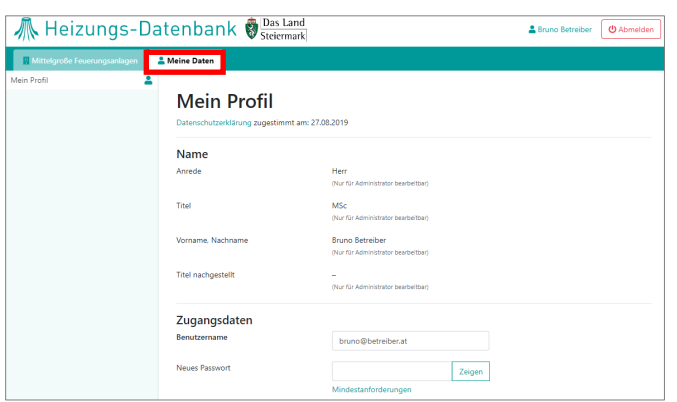

- $\rightarrow$  Meine Daten / Mein Profil
- $\rightarrow$  Änderungen durchführen und speichern

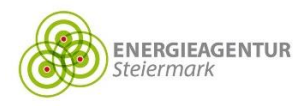

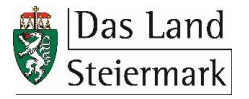

### <span id="page-4-0"></span>4. Anlage registrieren

"Neue Anlage" / "Jetzt Anlage eintragen" → Formular vollständig ausfüllen → "Anlage eintragen"

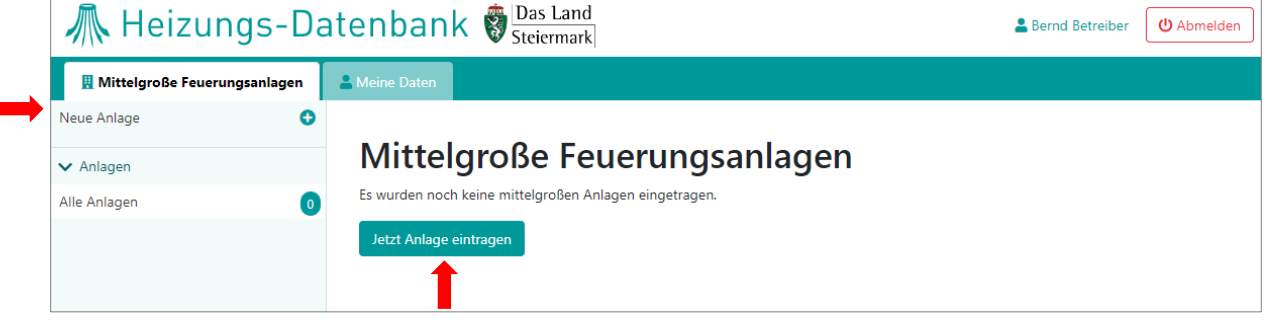

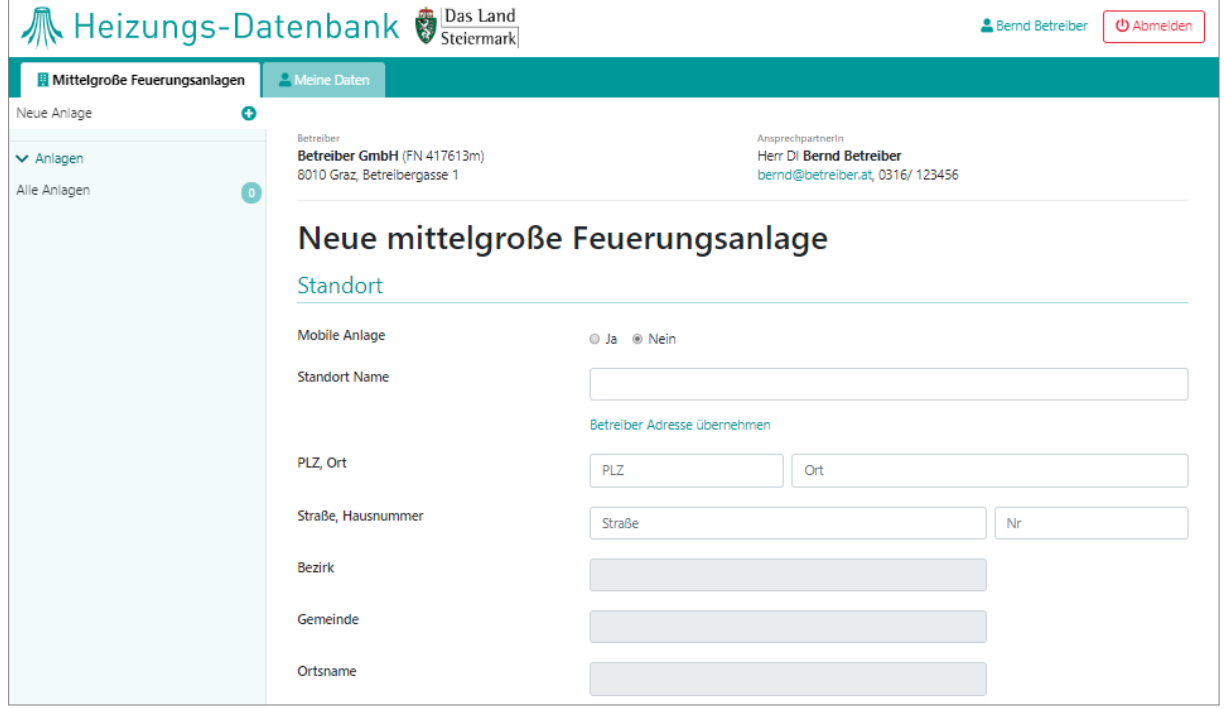

- $\rightarrow$  Graue Felder werden automatisch befüllt
- $\rightarrow$  Felder, deren Bezeichnungen fett gedruckt sind, sind verpflichtend auszufüllen

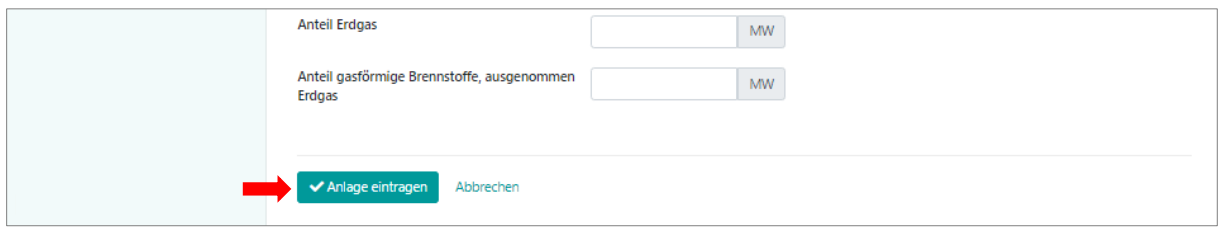

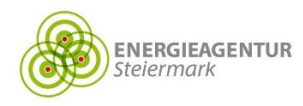

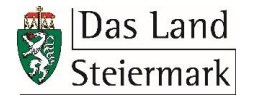

### <span id="page-5-0"></span>5. Aufrufen & Bearbeiten registrierter Anlagen

1. Aufrufen  $\rightarrow$  auf der Startseite oder unter "Alle Anlagen"

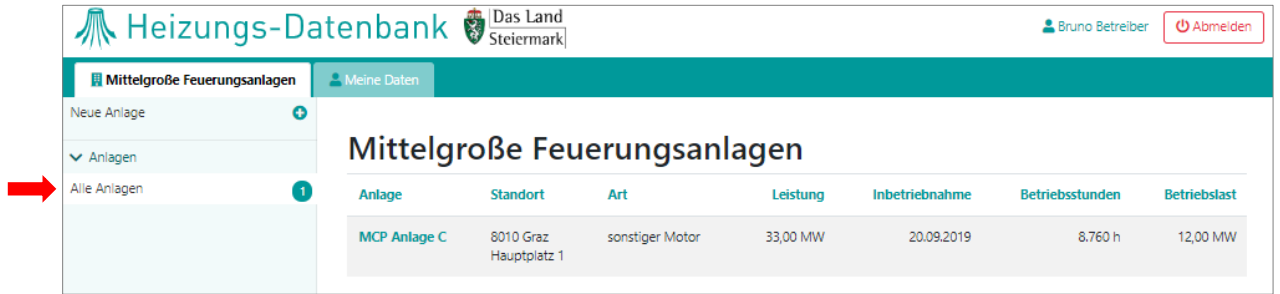

2. Bearbeiten  $\rightarrow$  Klick auf Name der Anlage  $\rightarrow$  "bearbeiten"  $\rightarrow$  Änderungen durchführen  $\rightarrow$ "Anlage aktualisieren"

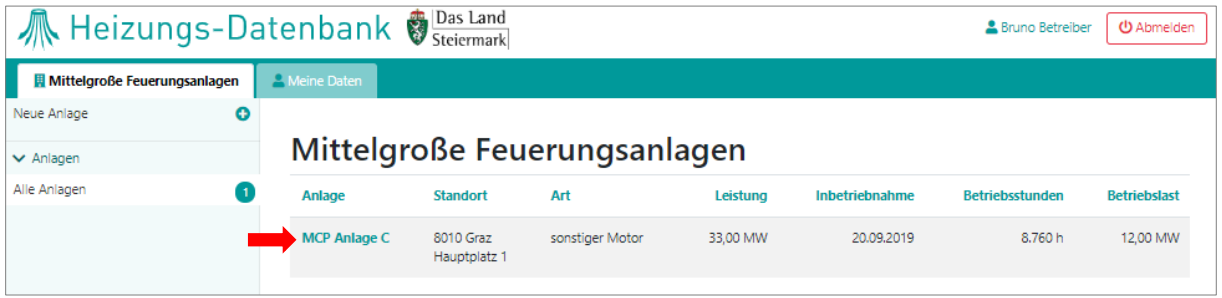

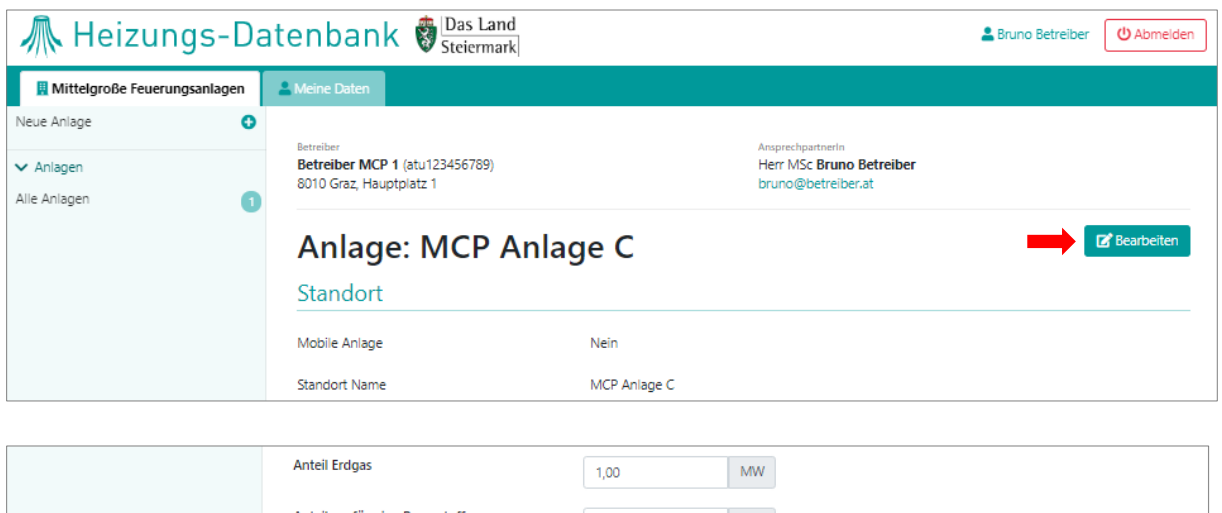

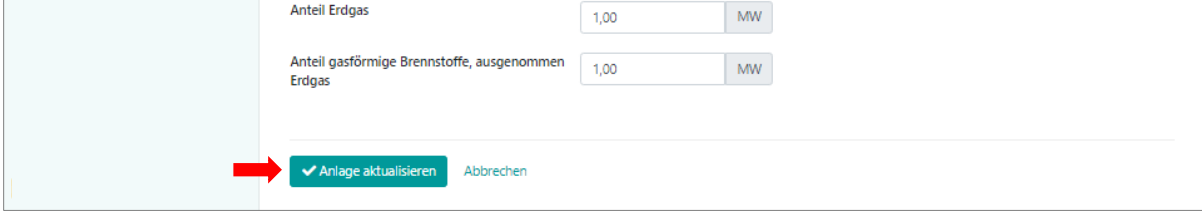

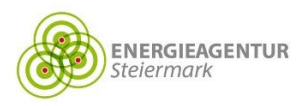

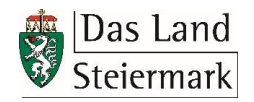

#### <span id="page-6-0"></span>6. Datenschutz

Die Datenschutzbestimmungen der Heizungs-Datenbank Steiermark sind auf der Startseite der Plattform unter <https://stmk.heizungsdatenbank.net/heizanlagen/info/Datenschutzbestimmungen> veröffentlicht. Weitere Informationen finden Sie auf der Website [datenschutz.stmk.gv.at.](https://datenschutz.stmk.gv.at/)

Die Datenschutzerklärung zur Nutzung der Datenbank, welcher bei der Registrierung zugestimmt werden muss, kann jederzeit unter "Meine Daten"  $\rightarrow$  "Mein Profil" abgerufen werden.

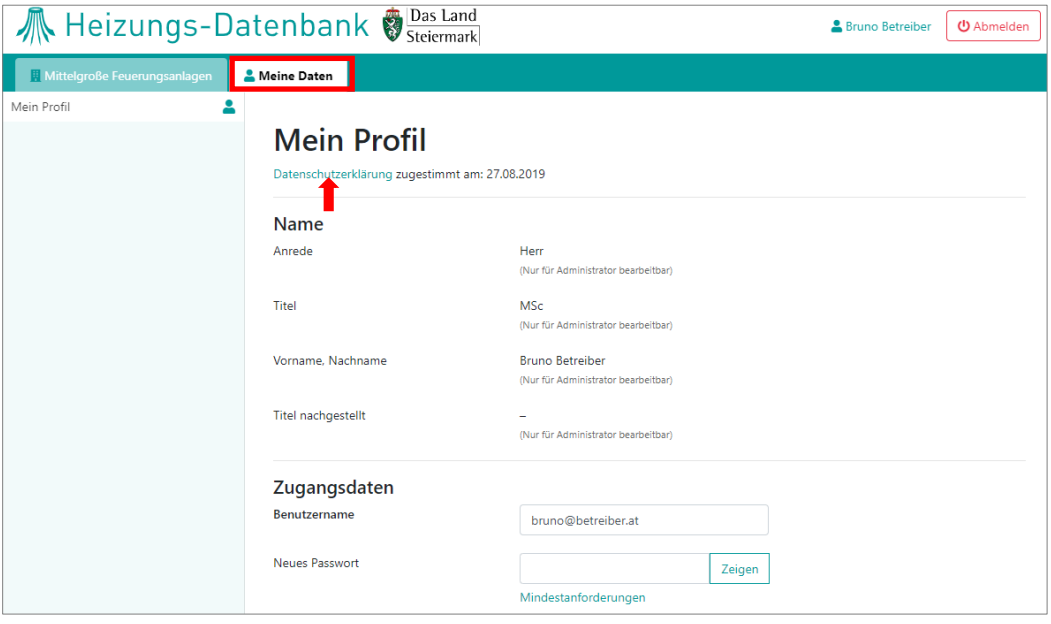

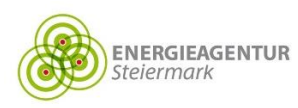

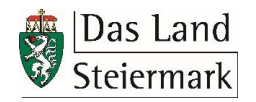